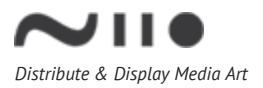

# **Connecting Your Niio Player to the Property's Guest Network**

Please use the directions below to provide the Niio player with a sustained connection to your property's Guest network. While Wired connectivity is the preferred approach, connecting over Wi-Fi remains a viable option if your location meets current signal strength standards and the bandwidth requirements contained within this guide are adhered to:

First connect the player to a display and power the player as in steps 1-3 on the Quick start guide you have received.

#### **Option 1: Whitelist the Niio MAC address**

Your Network Administrators can whitelist the Niio player's MAC address to allow a constant connection to the network without the need to proceed through the log-in page.

#### *Wired Connection:*

- 1. Follow steps 1-3 on the Quick start guide.
- 2. Connect a LAN cable to the player.
- 3. Use the Ethernet MAC address to whitelist the player. The MAC address is written on the back of the Niio player on a silver barcode sticker (the left sticker).
- 4. Once complete, a wired connection will automatically be established.

#### *Wireless Connection:*

- 1. Follow steps 1-3 on the Quick start guide.
- 2. Make sure the Antenna is connected to the player.
- 3. Connect a USB mouse to the player.
- 4. After the player is connected to power and playing Art, drag the side menu with the mouse while pressing from the left side of the screen to the right. A hidden side menu will open.
- 5. Click on the top of the menu on the "No internet connectivity" line.
- 6. Turn on the Wi-Fi.
- 7. Click on the icon of 3 dots on the top right of the screen and choose 'Advanced. The MAC address will appear on the screen.

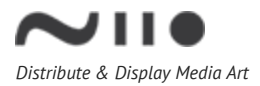

- 8. Whitelist the player.
- 9. Click back from the 'Advanced Wi-Fi' screen.
- 10. Choose the correct Wi-Fi network and connect.
- 11. When connected click 'Next' on the bottom right side of the screen.
- 12. Continue to Step 5 on the Quick start guide.

### **Option 2: Add to a separate VLAN on the Guest Network**

For wireless connections, you may opt to create or add to an existing separate VLAN on the guest network. This must be a hidden SSID with WPA2 encryption where you will be able to manually connect to the VLAN by following the steps below:

- Follow steps 1-3 on the Quick start quide.
- Make sure the Antenna is connected to the player.
- Connect a USB mouse to the player.
- After the player is connected to power and playing Art, drag to open the side menu with the mouse: while pressing the mouse drag from the left side of the screen to the right. A hidden side menu will open.
- Click on the top of the menu on the "No internet connectivity" line.
- Turn on the wifi.
- Click on the icon of 3 dots on the top right of the screen and choose 'Add network'. Add the requested network.
- When connected click 'Next' on the bottom right side of the screen.

## **Option 3: Marriott GPNS Compliant Properties Only – Wired Only**

If your property is currently compliant with Marriott's Global Property Network Standards, please work with your LSP (LAN Service Provider) to connect the player to VLAN 832 with addressing of 192.168.41.0/24. For this case, you will need to request that the LSP provides DHCP services for this VI AN.